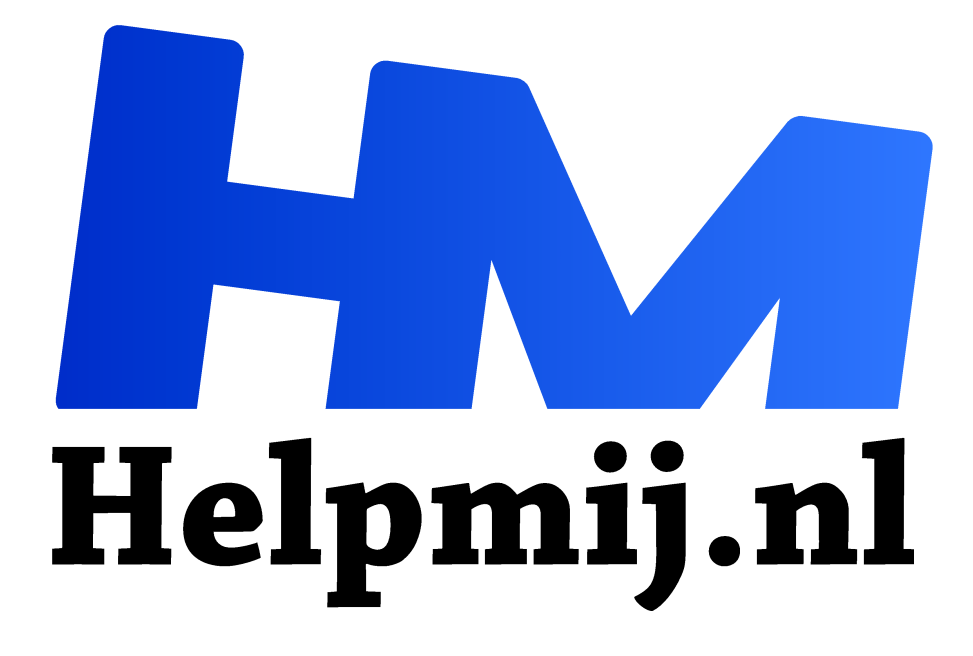

# **Inkscape 11 Lagen**

**Handleiding van Helpmij.nl Auteur: Kate95 april 2022**

Dé grootste en gratis computerhelpdesk van Nederland "

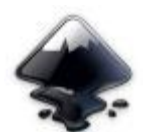

We maken een sprong in de artikelen over Inkscape. In eerdere artikelen leerde je de allereerste stappen zetten, zoals hoe je tekent en een kleur kiest. Maar natuurlijk is er veel meer mogelijk met dit tekenprogramma.

# Complexe illustraties: houd het overzicht

Als je een uitgebreide illustratie maakt, kun je dat gewoon doen zonder erover na te denken. Zonder dat je het weet, teken je standaard alles in één en dezelfde laag. Je kunt de afbeelding ook uit meerdere lagen opbouwen, waardoor je meer overzicht houdt.

## Opbouw van een schilderij: van groot naar klein

In een echt analoog schilderij begin je normaal gesproken met het schilderen van de ondergrond. Dit is een witte laag of een gekleurde laag. Dat hangt er maar net vanaf welke sfeer je wilt oproepen. Daaroverheen kun je met wat snelle streken een opzet plaatsen, een schets. Dan schilder je de grote vlakken met een zo groot mogelijke kwast. En daarna ga je verder om vorm, licht en kleur te definiëren. Daarvoor gebruik je dan ook kleinere penselen. Uiteindelijk maak je het schilderij af door een aantal details te schilderen, bovenop de rest.

### Achterstevoren

Er zijn ook mensen die beginnen direct met de schets of zelfs de details. Dat kan wel, maar dan moet je later de ondergrond inkleuren om alle details heen. Dat is dus eigenlijk de omgekeerde wereld. Dan ben je veel langer bezig dan wanneer je de volgorde gebruikt die ik hierboven beschrijf.

### Inkscape lagen

In Inkscape kun je werken met lagen. Deze lagen liggen als het ware bovenop elkaar, net als de lagen in een schilderij: eerst de ondergrond, daarop de schets, dan de grote vlakken en bovenop de details. De lagen zie je in het **dialoogvenster Lagen**, wat je oproept via **menu > laag > lagen** of met de toetsencombinatie **Ctrl+Shift+L**.

Elke laag is apart aan of uit te zetten. Bovendien kun je de lagen verplaatsen. Dat is een groot voordeel van digitaal werken. Alles wat je tekent in Inskcape kun je tussendoor aanpassen, verplaatsen of verwijderen.

Een ander voordeel is, dat je in Inkscape niet per sé hoeft te beginnen met de onderste laag. Die onderlaag kun je altijd later toevoegen en van kleur veranderen. Dat is natuurlijk in een analoog schilderij niet zo makkelijk. Daarvoor moet je alle verlagen eraf schuren en dan kun je weer opnieuw beginnen.

### Een voorbeeld uit de cursus Tekenen met Inkscape

Je kunt het bestand van de oefening **hier downloaden** om zelf doorheen te bladeren. De foto die gebruikt is, is gemaakt door Gabriel Silvério en komt van Unsplash.

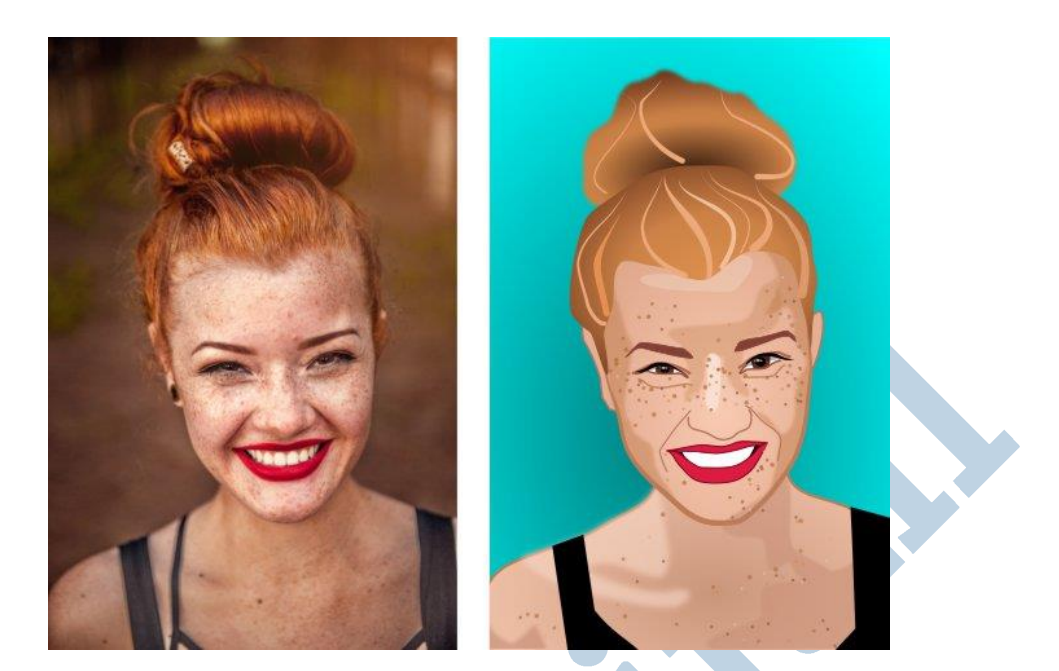

1 Open het bestand **portret\_van\_een\_vriendelijke\_dame.svg**.

2 Open het lagenmenu via **menu > laag > lagen**.

3 Als het dialoogvenster te klein is, pas de maat ervan aan. Dit doe je door op de rand te gaan staan met de cursor. Verandert de cursor in een ander soort pijl, sleep er dan mee.

4 Kijk naar de opbouw van de illustratie. Onderaan de lijst zie je de grote vlakken. Bovenaan staan de details.

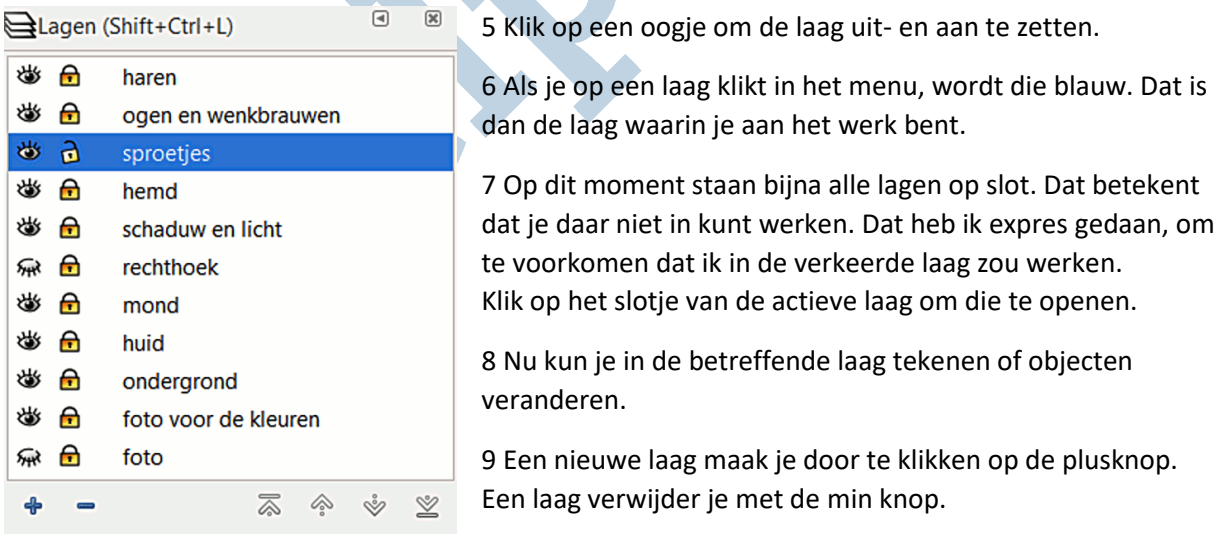

10 Lagen verplaats je omhoog en omlaag met de pijltjes in het lagenmenu.

#### Meer weten over Inkscape?

Voor een overzicht van alle eerdere artikelen over Inkscape, zie deze link: **https://handleiding.helpmij.nl/?title=inkscape&category=0&search=Zoeken**

De behandelde stof in deze handleidingen komt ook aan bod in de **cursus Tekenen met Inkscape**. **https://www.cursusinkscape.nl/** Deze cursus heb ik gemaakt, omdat er in het Nederlands geen goede lesstof was toen ik het programma wilde leren.